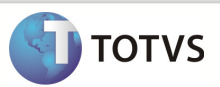

### **Integração RM Linha x Protheus SIGAMNT**

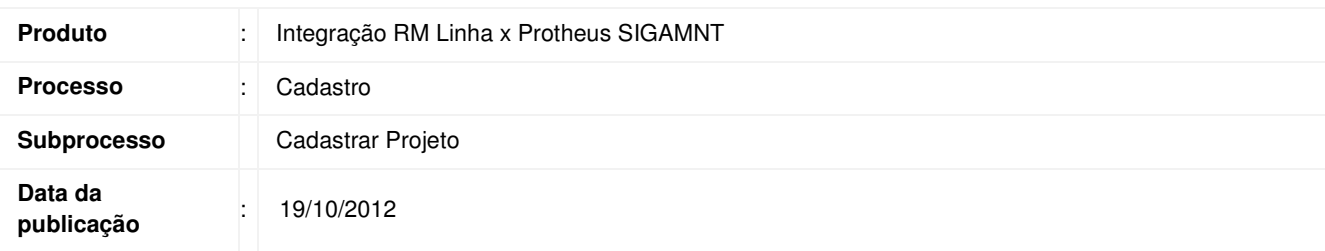

Este documento tem o objetivo de mostrar os passos necessários para efetuar o cadastro de projetos no sistema RM . O projeto cadastrado deve ser exibido no sistema Protheus através da integração NG e deve permitir que os dados enviados estejam disponíveis apenas para visualização.

### **DESENVOLVIMENTO/PROCEDIMENTO**

Passo 1 – Acessar : Rm / Projetos / Construção e Projetos / Selecionar Projeto.

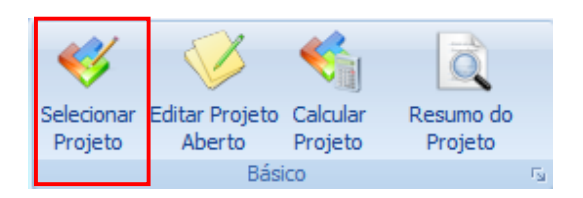

Passo 2 - Incluir um novo projeto.

Passo 3 - Preencher os campos conforme desejado e salvar. Os campos enviados na mensagem única são :

#### Aba Identificação

- Cód.Filial
- Cód.Projeto
- **Descrição**
- Código do Centro de Custo

### Boletim Técnico

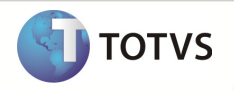

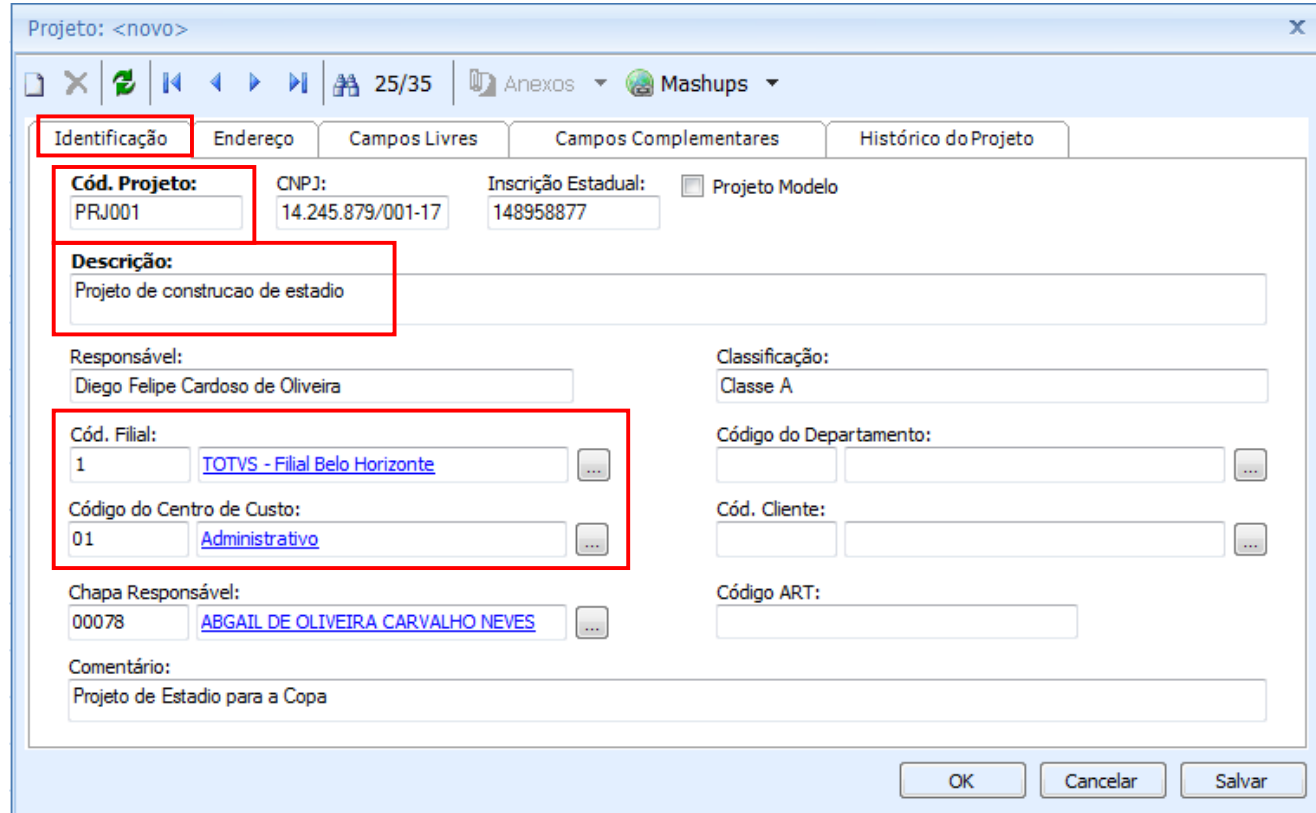

#### Anexos / Histórico do Projeto

- Posição
- Data Mudança

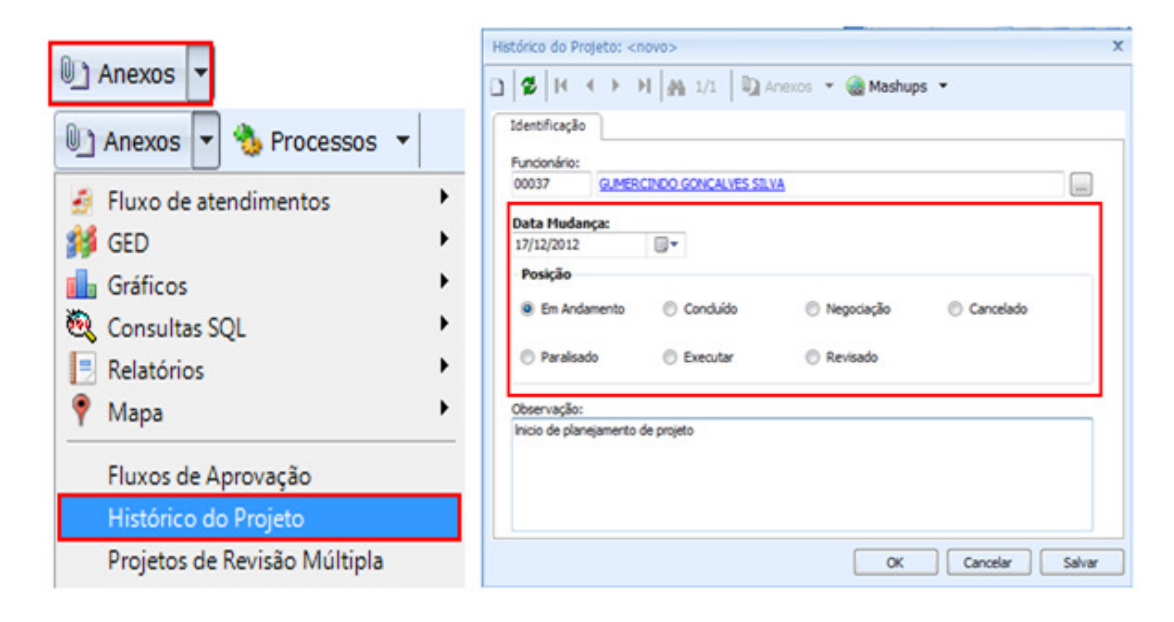

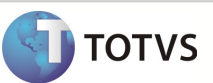

Passo 4 -Acessar : Menu construção e Projeto / Projeto / Cronograma / Períodos.

Passo 5 - Preencher os campos como desejado . Após a alteração no cadastro de Projeto , os campos a seguir serão enviados através da mensagem única :

- Data de Início
- Data de Fim

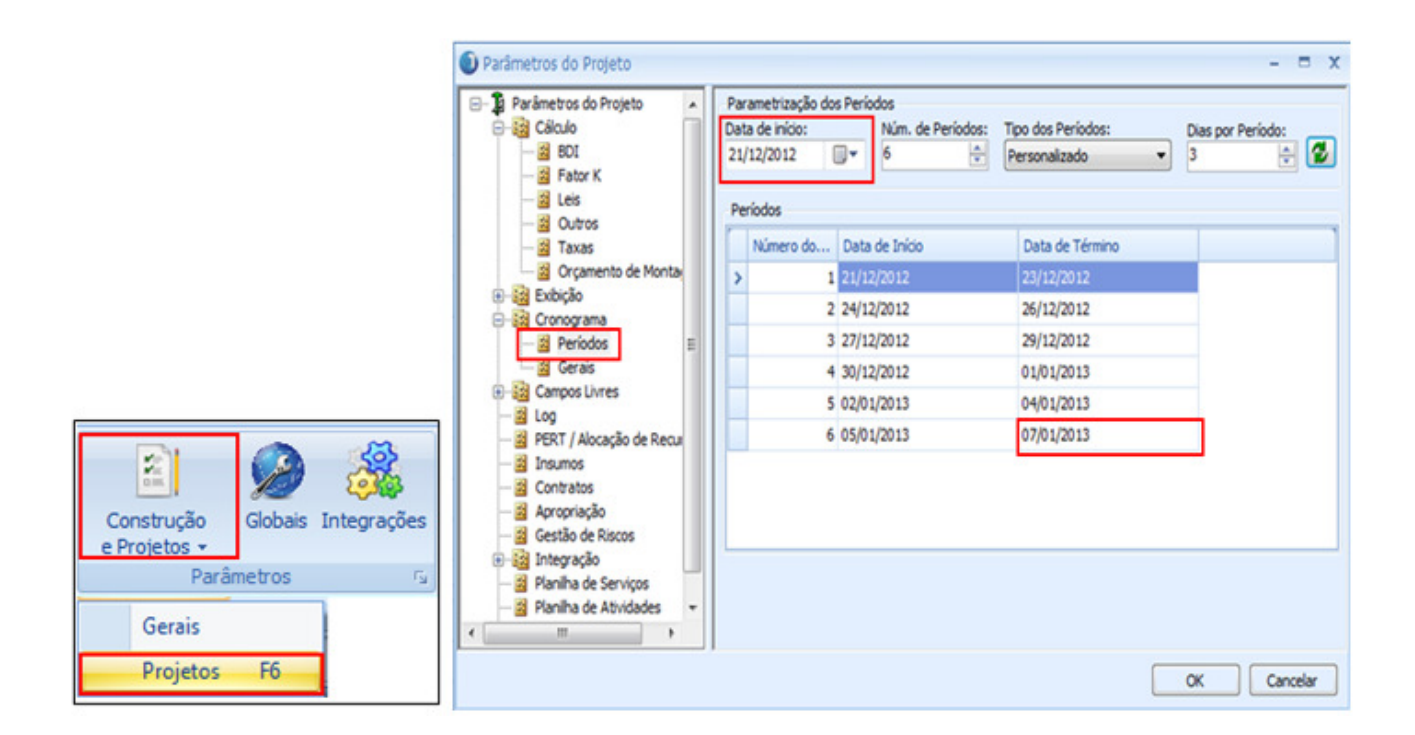

Passo 6 - Acesse : Protheus / SigaPMS.

Passo 7 – Pesquisar por : Gerenciam.Projeto.

## Boletim Técnico

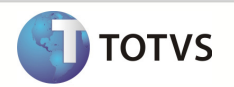

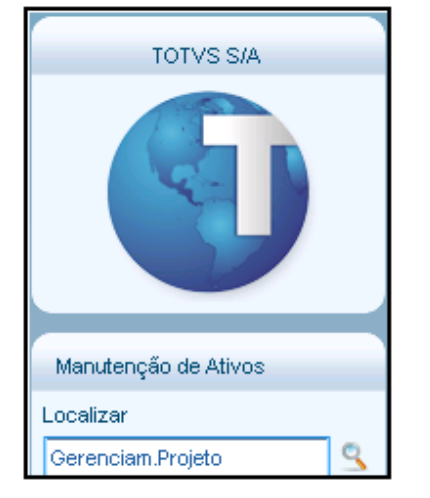

Passo 8 – O Protheus exibe o cadastro do projeto. Para visualizar detalhes clicar em visualizar.

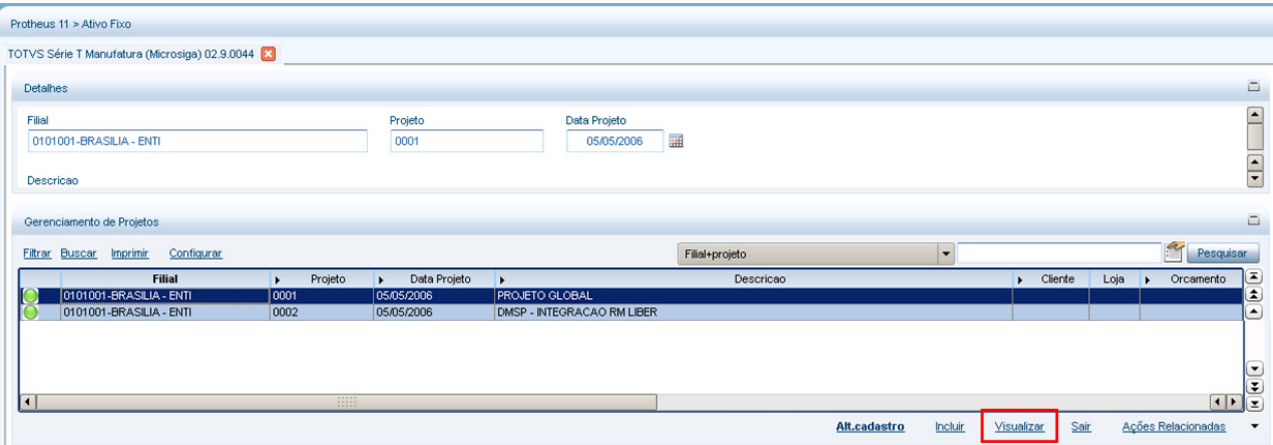

Observação: Os dados ficam disponíveis apenas para visualização

# Boletim Técnico

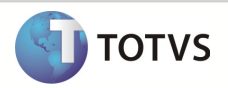

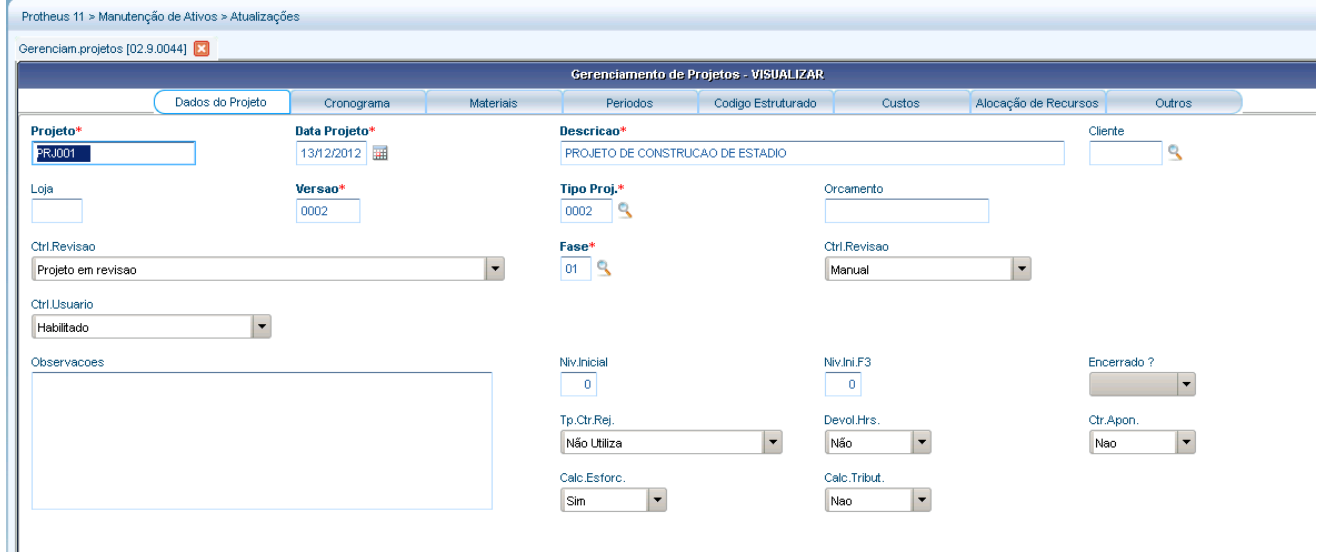